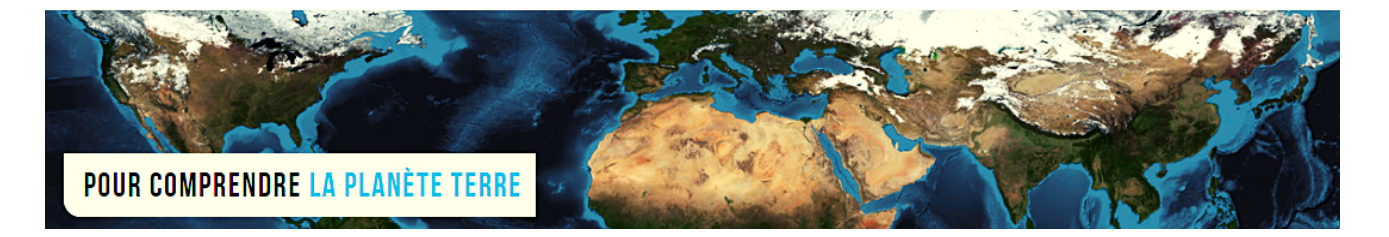

**Par Vincent Voisin** Site Eduterre <https://eduterre.ens-lyon.fr/>

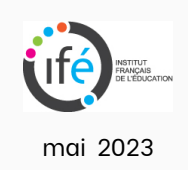

## FICHE 3 - EXPORTER UNE CARTE QGIS

## Démarche

- Dans QGIS, cliquez sur Onglet « Projet » puis « Importer / Exporter ».
- Possibilité de créer un fichier aux formats image ou pdf.

## <sup>\*</sup>Projet sans titre - QGIS

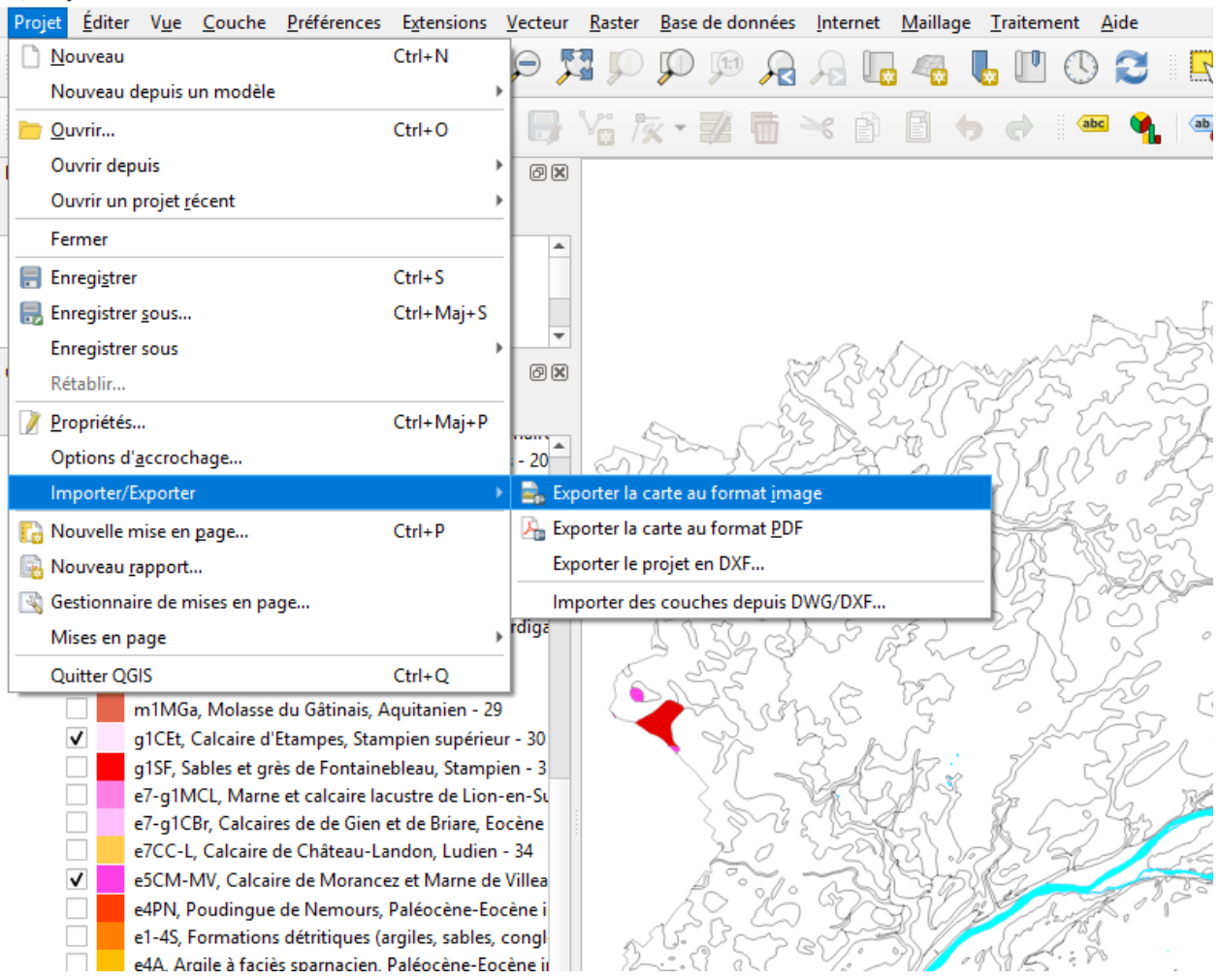

De nombreux formats image sont disponibles dont BMP, JPEG, TIFF, etc.

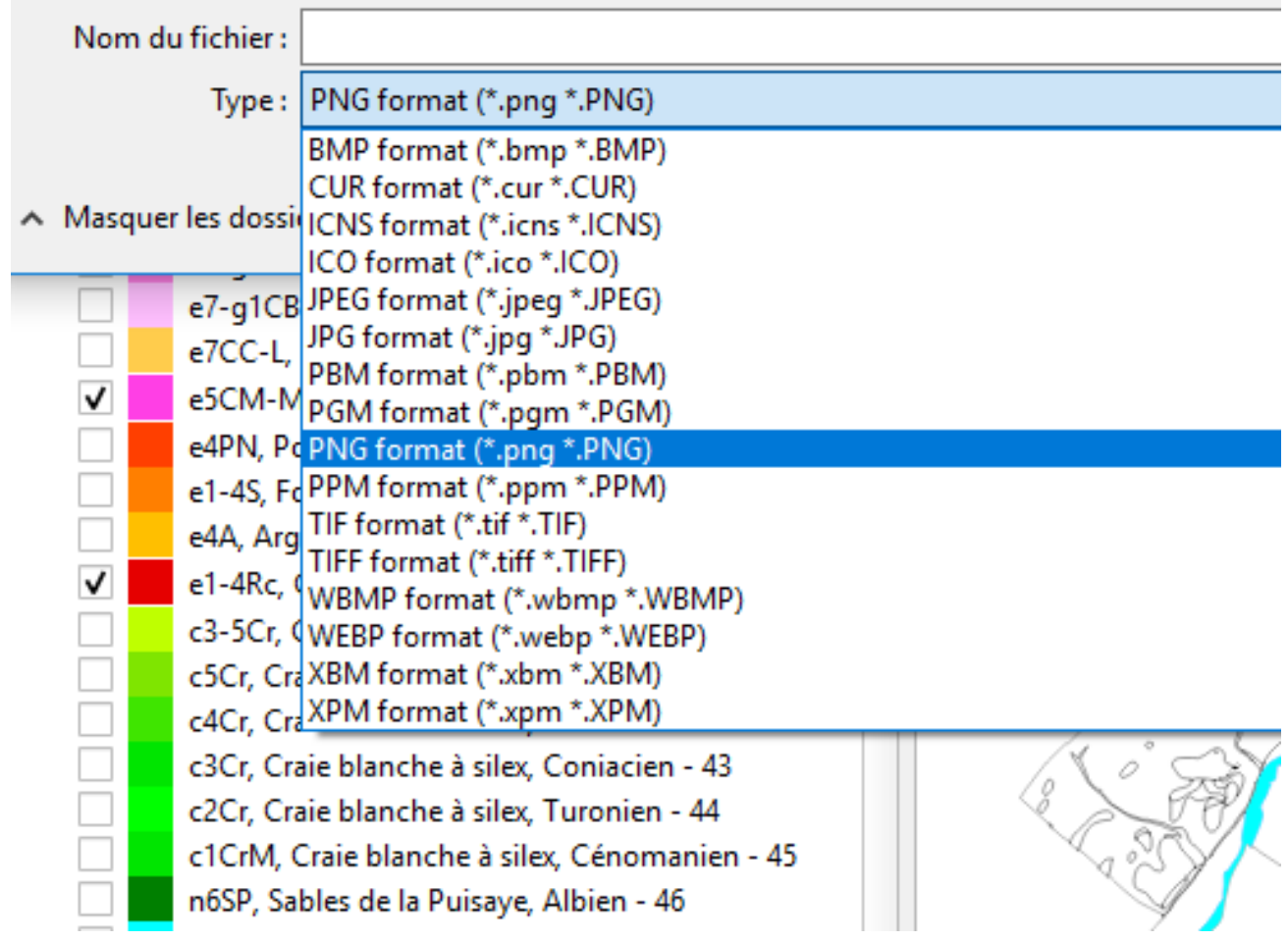